[其它功能](https://zhiliao.h3c.com/questions/catesDis/1564) **[蔡洪波](https://zhiliao.h3c.com/User/other/0)** 2007-03-15 发表

```
IX1000 创建镜像的配置
一 组网需求:
无
二 组网图:
无
三 配置步骤:
此配置案例适用于IX1000 V5.00 Build977 版本开始到IX000 V5.00 Build990 截至的所
有版本。
IX1000镜像配置的前提:
1 要求主磁盘和镜像磁盘由同一台IX1000管理。
2 镜像磁盘的大小和主磁盘的大小必须相同。如果试图扩展主磁盘的容量, IX1000也
会将镜像磁盘的容量扩展到相同大小。
3 在添加镜像前,请确认系统有足够的可用空间。例如,若要为名为SAN1大小为100
M的SAN资源添加镜像,要求至少有200M的设备类别为"虚拟设备"的可用空间。
IX1000镜像配置的操作步骤(以单个SAN资源为例):
1 选择目录树中的NeoStor服务器名,打开"逻辑资源"旁的<sup>0</sup>图标,再打开"SAN资源"
旁的<sup>0</sup>图标,鼠标右键单击某个SAN资源(如SAN1),从弹出的快捷菜单中选择[镜
像/添加]菜单项,系统弹出窗口向导
2 单击<下一步>,选择要创建的镜像磁盘类型。有2种设备类型可供选择,一种是虚拟
设备,虚拟设备是由一个或多个硬盘段组成,可以根据需要进行扩展,另一种是SED
设备是由一个已有磁盘和位于其它物理设备上的虚拟化信息组成,如果选择该设备类
型进行镜像,则无法进行扩展。所以一般选择虚拟设备。
```
3 单击<下一步>, 选择镜像磁盘的创建方法

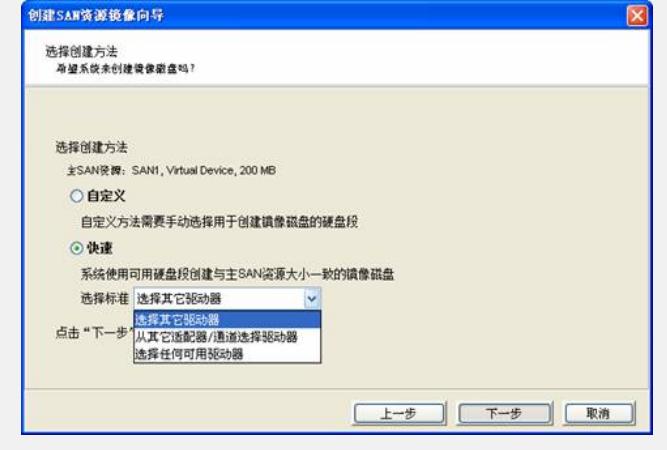

4 (仅限SAN资源和NAS资源)完成创建方法的设置后,单击<下一步>,设置镜像的 类型, 即同步镜像或者异步镜像。默认为同步镜像, 要使用异步镜像的话, 需要选种" 异步模式"前的复选框。

5 单击<下一步>按钮,系统显示所做的设置信息,确认无误后,单击<完成>。 四 配置关键点:

```
略
```